# <span id="page-0-0"></span>BLUE CHAMELEON : Client Management

For links outside this document,

[download the relevant chapter or the Blue Chameleon Full Documentation](http://www.bluechameleon.com/Scripts/sql.exe?SqlDB=IncShop&Sql=documentation_full.htm).

December 19, 2013

# Chapter 2

# Client Management

This Chapter explains how to build your client database in the efficient way provided by Blue Chameleon.

All commands explained in this chapter are accessible from  $\left| \right|$  Clients  $\left| \right|$  Clients

 $\bigcup_{i=1}^{\infty} \bigcup_{i=1}^{\infty} U$  User rights for client management (adding, viewing, modifying,...) can be set up either at the Modify User Page (Fig[.9.17\)](#page-0-0) or the User Right Page [\(11.2\)](#page-0-0) under the element

Client management

## <span id="page-1-0"></span>2.1 Adding a new client

Add new client The path above leads to the View Client Page (Fig. 2.4) which provides a button along with a client search tool [\(2.2.1\)](#page-5-1). Clicking this button then leads to the Add *Client Page* as featured on Fig. 2.1, where you can fill in the general data pertaining to this new client :

- her/his personal information such as name and first name; for professional clients  $(2.1.1)$ , this is the Company name:
- the ways to reach her/him, i.e. address, zip code, city, email address, phone and fax numbers.

At the bottom of the page, a 'Comment:' field is available so that you may leave a few notes.

A few drop-down menus also let you fulfill further the new client's description :

• a username and password, which can be left blank if you had set 'Client logins' as 'disabled' on the *Modify Merchant Page*  $(9.1.3)$ ;

- her/his title  $(Mr/Mrs/Miss/...)$ ;
- her/his type  $(2.1.1)$ , if applicable ;
- the country s/he lives in (supported countries are set on the *Merchant Configuration* Page, [9.1.9\)](#page-0-0) ;
- her/his preferred language for email communication, phone calls...;
- whether this data will be read-only in Front Office ;
- her/his billing status, to set to 'Ok' for now  $(5.9.1)$ ;
- a service level agreement for this new client  $(9.5)$ ;
- a credit control class  $(5.6.6.1)$ ;
- an associated default or specific 'client' external account  $(6.1.1)$ .

Lastly, a tick box serves to mean that this client will be allowed multiple invoices.

If you happen to spot a mistake on a recently created and validated new client's profile, it is of course possible for you to amend it [\(2.2.3\)](#page-6-0).

#### <span id="page-2-0"></span>2.1.1 Types of persons/clients

If in your activity you handle physical persons or corporate bodies (and/or if they can be professional or private clients), you may want to enable distinct client types at the Modify Merchant Page [\(9.1.3\)](#page-0-0).

For that matter, two new menus 'Type of person:' (physical person/corporate body) and 'Type of client:' (private/professional) will be then available at the Add Client Page.

## 2.1.2 Client attributes

 $\int_{\mathbb{R}} \int_{-\infty}^{\infty} U$  User rights for client attribute handling can be set up either at the Modify User Page (Fig[.9.17\)](#page-0-0) or the User Right Page [\(11.2\)](#page-0-0) under the element

#### Client attribute management

The form to add a new client, as featured at Fig[.2.1,](#page-3-0) contains various fields which can be in fact configured. The various *client attributes* can be accessed as shown in Fig. 2.2, where a "phone" field is added.

Apart from the attribute type (title, name, address line, phone, email,...) and the matching validation script, a toggle renders this attribute optional or not. The utility of this feature is explained below.

<span id="page-3-0"></span>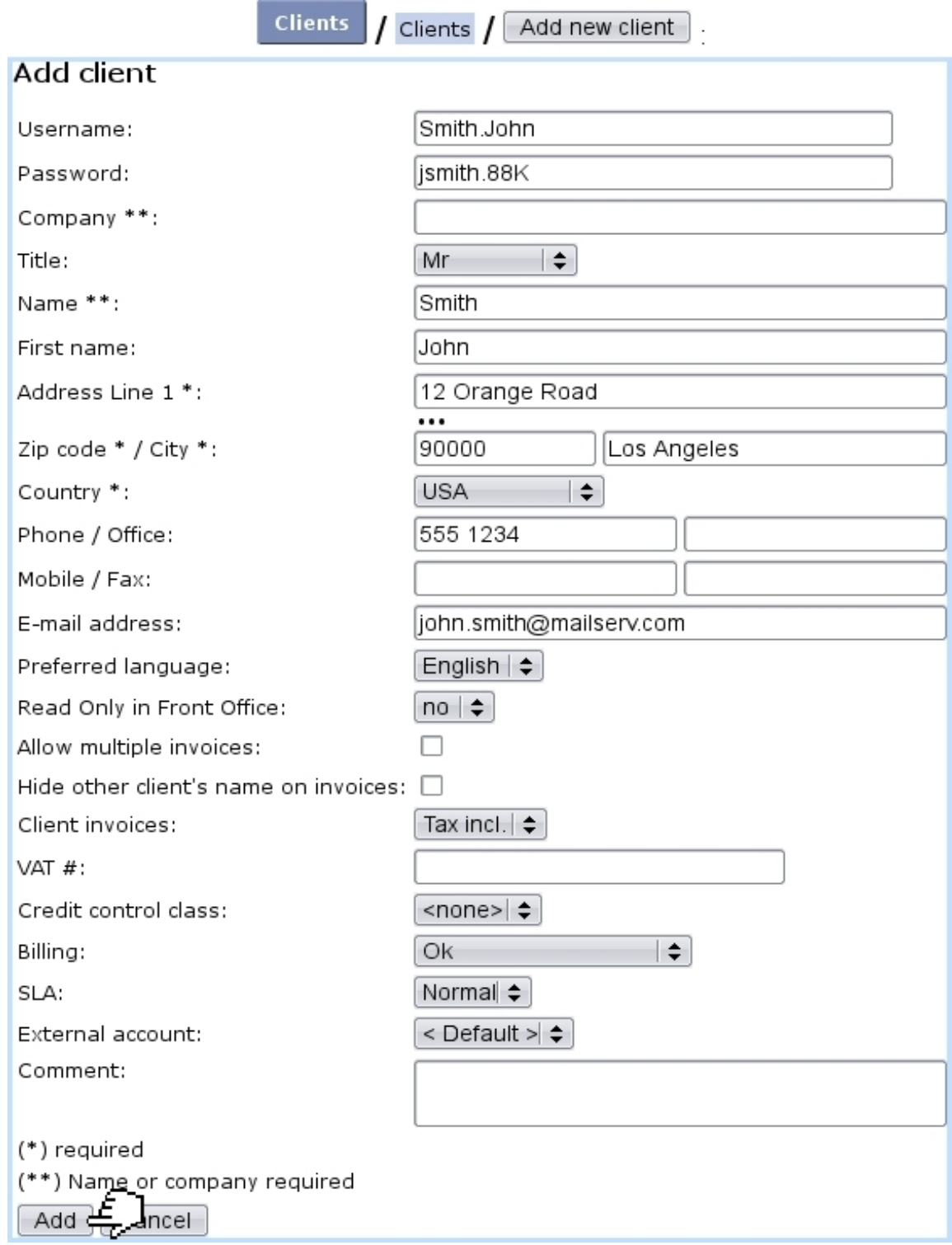

Figure 2.1: Adding a new client.

### 2.1.2.1 Making some client data optional or mandatory

In your activity, you might want each client to be created requiring a particular piece of information, such as for example a phone number. For this requirement to be enforced,

<span id="page-4-0"></span>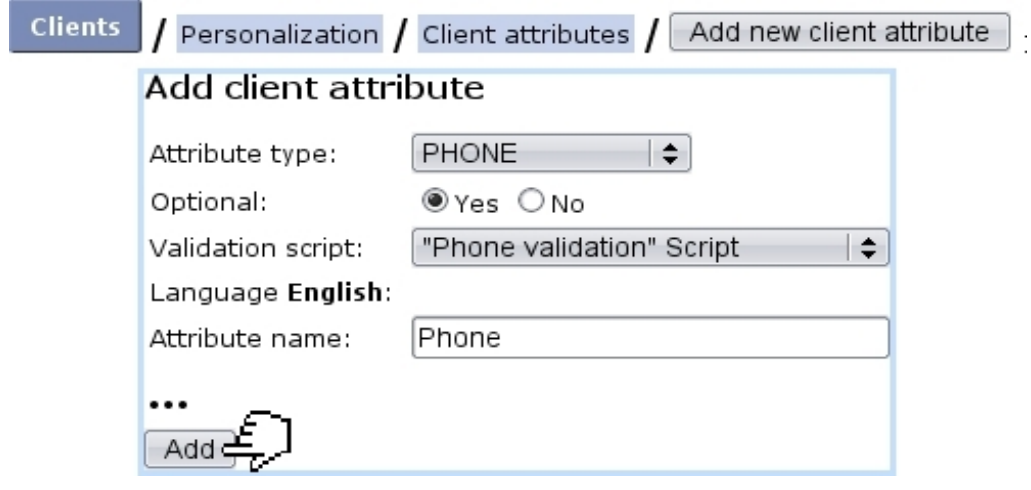

Figure 2.2: Adding a new client attribute, phone.

<span id="page-4-1"></span>as exposed in Fig[.2.3,](#page-4-1) it is possible to make the filling of this field mandatory, so that no client can be created without a given phone number.

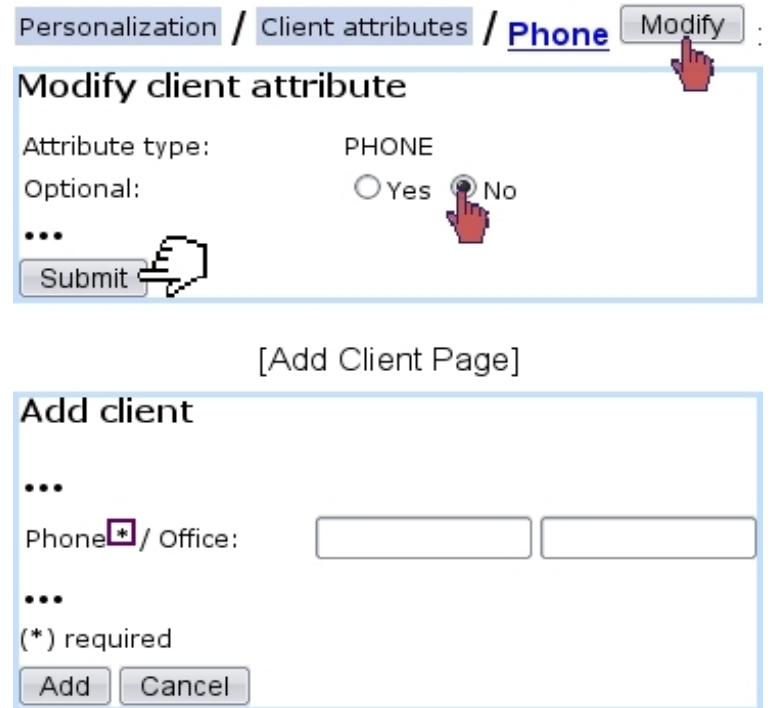

Figure 2.3: Making the "phone" attribute mandatory for any client creation.

# 2.2 Client search and update

Should a client be looked for, or her/his information updated ? Thanks to Blue Chameleon's clearcut method, this can be done in only a few steps.

#### <span id="page-5-1"></span>2.2.1 Running client searches

Searches are led from the *View Clients Page*, as displayed on Fig. 2.4; there, several search options are proposed :

- by general information (name or username, email, reference, address,...);
- by domiciliation reference  $(5.10)$ ;
- by clients who have already made orders ('Clients with order and invoice only'), or those for whom a defined salesperson [\(9.6.1\)](#page-0-0) created an order ;
- by credit control class  $(5.6.6.1)$ ;
- by service level agreement  $(9.5)$ ;
- by type of person  $(2.1.1)$ ;
- by clients registered at least since a certain date.

<span id="page-5-0"></span>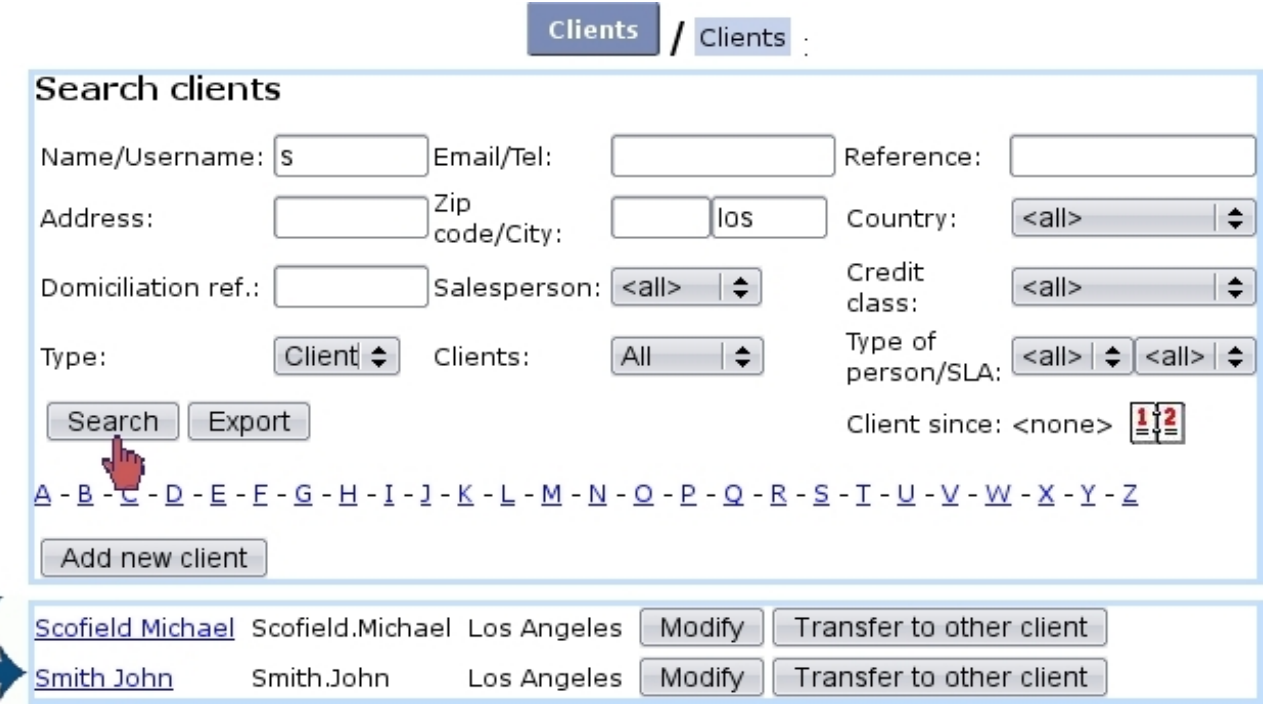

Figure 2.4: The View Clients Page, allowing to run searches.

Also, client search can be run by clicking on one of the  $A, B, \ldots$  letters : one way or the other leads to the displaying of all clients whose name begins by that group of letters or that initial.

Of course, several of these search criteria can be combined to run accurate searches.

Once a client (or a list thereof) has been displayed thanks to a search, clicking her/his name will lead you to this client's *Management Page*  $(2.3)$ . Modify leads to the *Modifu Client Page* [\(2.2.3\)](#page-6-0), **Remove** deletes the client's profile (this button only appears if client has no order/invoice attached to him/her) and the  $\boxed{\text{Transfer to other client}}$  button's function is explained at [2.2.4.](#page-6-1)

#### 2.2.2 Exporting client data

<span id="page-6-2"></span>As seen on Fig. 2.4, there exists an  $\boxed{\text{Export}}$  button enabling to export search results as a .csv file that can be then downloaded via a mouse right-click. For instance, Fig[.2.5](#page-6-2) shows how to generate such a file of all of your client database.

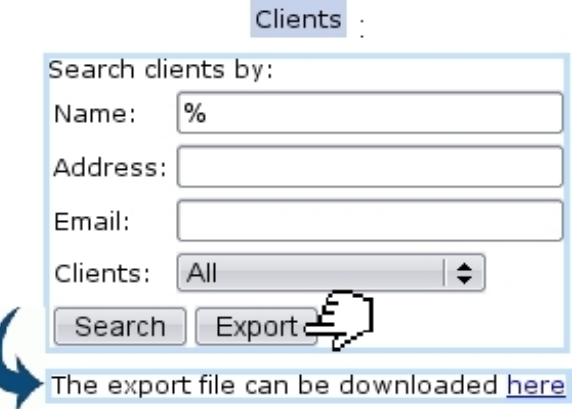

Figure 2.5: Generating an export file for all registered clients (as generated by using % character in the 'Name:' field).

#### <span id="page-6-0"></span>2.2.3 Modifying client data

The Modify button, available after having done a search in any way described above, leads to the Modify Client Page, which features the same data-fill possibilities as seen during the new client's profile creation [\(2.1\)](#page-1-0).

#### <span id="page-6-1"></span>2.2.4 Transferring to another client

Another function of the Client interface is that of transferring a client's whole data to another with the help of the  $\boxed{\mathsf{Transfer\ to\ other\ client}}$  button. This may come in handy for instance when two clients are related and that information has to be transferred from one to the other.

In the example as illustrated in Fig[.2.6,](#page-7-1) client Herbert Mayfield is transferred to other client Herbert Mayfield, Jr.

<span id="page-7-1"></span>Transfer to other client [Client Search] Mayfield Herbert

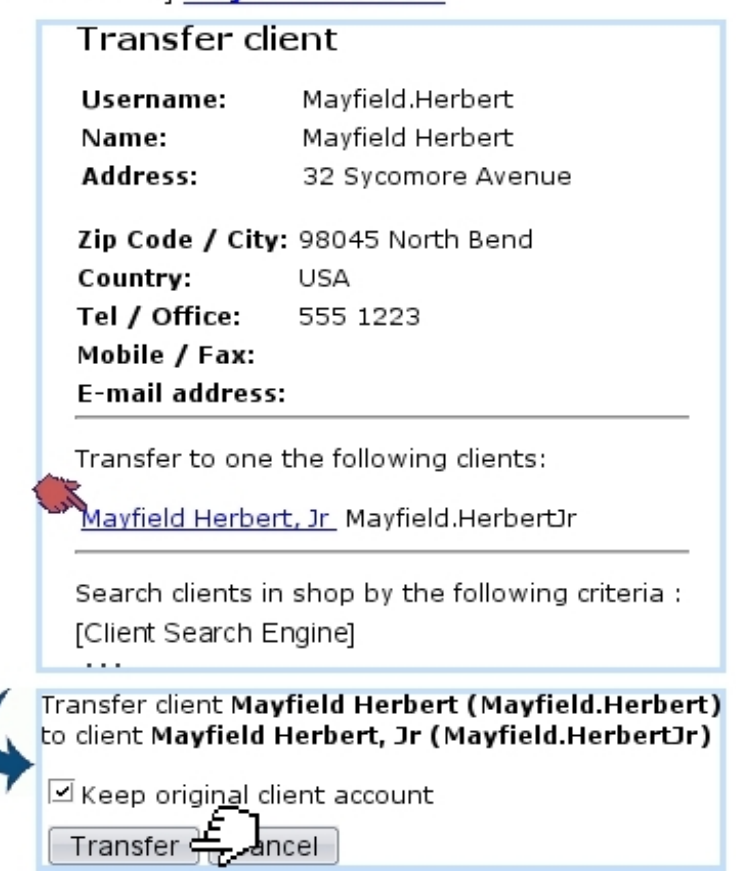

Figure 2.6: Transferring a client's data to an other, and keeping original client account.

## <span id="page-7-0"></span>2.3 The Client Management Page

The Client Management Page as featured in Fig[.2.7](#page-8-0) stands without any doubt as the most useful and meaningful client page. It indeed lists all the client's general data along with buttons that enable to display information pertaining to payments, invoices, ..., and to thus proceed to various acts.

It is accessed after having clicked on the client's name as available after a client search [\(2.2.1\)](#page-5-1). Or in other contexts, when a client's name appears in a clickable form, the corresponding Client Management Page is what it conveniently leads to.

Apart from the general data related to name, address,... and types (eg. : physical person, private client) the Client Management Page also displays her/his payment method  $(6.4.1)$ , her/his service level agreement  $(9.5)$  and credit control class  $(5.6.6.1)$ . The billing status appears only if it is in any other state than 'Ok' (for instance, 'First reminder' or 'Court' ; see [5.9.1](#page-0-0) for further details about billing statuses).

If some subscriptions [\(3.7\)](#page-0-0) have been created for the client, the current subscription status as well the number of active subscriptions are displayed on the right of the page.

### [Client Search] Smith John:

#### <span id="page-8-0"></span>**Client management**

| Username:                                                                      | Smith.John                  | <b>Subscription status:</b><br>activated |  |
|--------------------------------------------------------------------------------|-----------------------------|------------------------------------------|--|
| Title:                                                                         | Mr                          | <b>Active subscriptions:</b><br>1        |  |
| Name:                                                                          | Smith                       | Entry contract: EC_Smith, John.pdf       |  |
| First name:                                                                    | John                        |                                          |  |
| <b>Address:</b>                                                                | 12 Orange Road              | ID registered: Yes                       |  |
|                                                                                | 90000 Los Angeles           | More                                     |  |
|                                                                                | USA                         |                                          |  |
| Phone:                                                                         | 555 1234                    |                                          |  |
| Office phone:                                                                  | 555555                      |                                          |  |
| <b>Mobile phone:</b>                                                           | 6666666                     |                                          |  |
| Fax:                                                                           | 777777                      |                                          |  |
| E-mail:                                                                        | john.smith@mailserv.com     |                                          |  |
| Payment method:                                                                | Pay by credit card          |                                          |  |
| <b>Billing method:</b>                                                         | Send bill by mail           |                                          |  |
| <b>Registered since:</b>                                                       | 09/06/2008 (Richard Malone) |                                          |  |
| Type of person:                                                                | Physical person             |                                          |  |
| <b>Type of client</b>                                                          | Private client              |                                          |  |
| Status:                                                                        | Οk                          |                                          |  |
| <b>Credit control class: None</b>                                              |                             |                                          |  |
| <b>Billing:</b>                                                                | <b>First reminder</b>       |                                          |  |
| SLA:                                                                           | Normal                      |                                          |  |
| show all details                                                               |                             |                                          |  |
|                                                                                |                             |                                          |  |
| Modify   Transfer to other client   Offers and orders   Subscriptions          |                             |                                          |  |
| View account   Invoices and credit notes   Client accountancy   Invoice addons |                             |                                          |  |
| Monthly invoices   Configure reminders                                         |                             |                                          |  |
| Domiciliation orders   Credit control   Cost analysis                          |                             |                                          |  |
| Ticket list<br>Lists  <br>Commercial actions<br>Forms                          |                             |                                          |  |
| Appointments   Documents  <br>Client login                                     |                             |                                          |  |

Figure 2.7: The Client Management Page for client John Smith.

Also, if some properties [\(7.6\)](#page-0-0) have been defined, they are displayed within a black frame below that.

At the bottom of the page, a multitude of buttons then give the possibility to check any of the various aspects of the client's state and proceed to various actions :

- $\blacksquare$  leads to the Modify Client Page [\(2.2.3\)](#page-6-0);
- Transfer to other client  $\Box$  allows to transfer this client to another [\(2.2.4\)](#page-6-1) ;
- $\boxed{\text{ offers and orders}}$  leads to the *Search Orders Page* [\(4.2\)](#page-0-0), which lists all the orders that this client has done ;
- **Subscriptions** leads to the *View Subscriptions Page*  $(3.7.1.3)$  for this client ;
- View account  $\Box$  leads to this client's View Client Account Page [\(5.6.7\)](#page-0-0) ;
- Invoices and credit notes leads to this client's View Invoices And Credit Notes *Page*  $(5.3)$ ;
- Client accountancy leads to this client's *Client Payments Page*  $(5.6)$ ;
- Invoice addons leads to this client's Invoice Addons Page [\(5.4.5\)](#page-0-0);
- Monthly invoices  $\big]$  leads to the Monthly Invoices Page  $(3.7.2)$ ;
- Configure reminders leads to the  $\emph{Configure Reminders Page}$  [\(5.9.4\)](#page-0-0) for this client ;
- Domiciliation orders leads to this client's Client Domiciliation Order Page [\(5.10.1\)](#page-0-0) if applicable  $(5.10)$ :
- **Credit control** show in a new page the credit control result  $(5.6.6.1)$ ;
- $\cosh$  analysis leads to the *Cost Analysis Page* [\(5.6.10\)](#page-0-0) for this client;
- Ticket list shows in a pop-up window the list of tickets this client has issued  $(8)$ ;
- $\frac{\text{Lists}}{\text{shows in a pop-up window}}$  the list of client lists this client belongs to [\(2.4\)](#page-10-0);
- **Commercial actions** shows in a pop-up window the list of Customer Relationship Management actions [\(7.9.4\)](#page-0-0) ;
- shows in a pop-up window the list of available Customer Relationship Management predefined form models [\(7.9.10\)](#page-0-0) ;
- $\Box$  Appointments shows in a pop-up window the list of agenda appointments [\(7.2.3.1\)](#page-0-0) for this client ;
- $\Box$  Documents shows in a pop-up window the list of mail documents [\(7.7.3\)](#page-0-0) created for this client ;
- $\frac{C$ lient login  $\big|$  checks whether login is ok for this client.

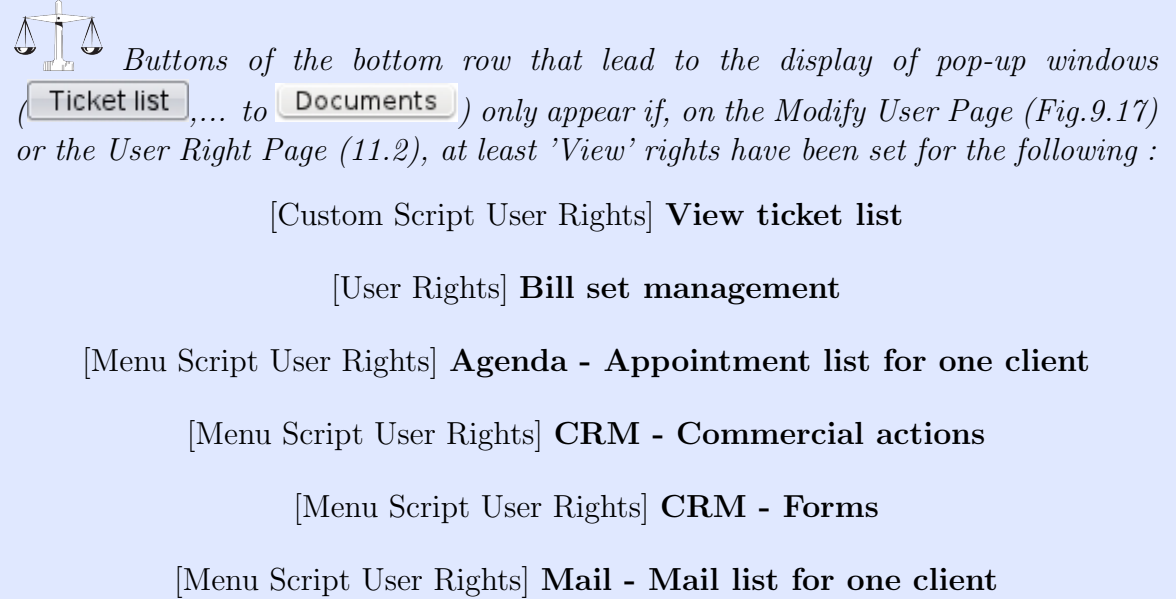

## <span id="page-10-0"></span>2.4 Client lists

Client lists are meant to gather certain clients according to common features, similarly as for Customer Relationshop Manager's contact lists [\(7.9.3.5\)](#page-0-0).

They are accessed from a client's *Management Page*  $(2.3)$ , as shown in Fig. 2.8.

<span id="page-10-1"></span>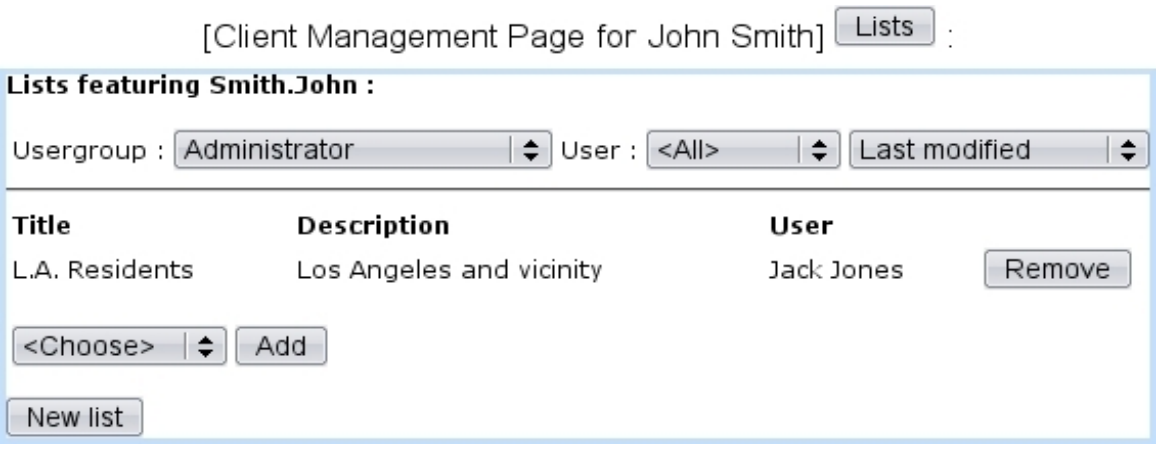

Figure 2.8: List(s) featuring a particular client.

This pop-up features :

- search criteria aimed at displaying lists created by particular user groups, broken down by user, with several ordering options ;
- the lists this client belongs to, including for each a short description and the possibility to  $\boxed{\mathsf{Remove}}$  the client from it;
- a menu featuring all created lists (according to the user group/user choice above), with possibility for each one to  $\boxed{\mathsf{Add}}$  the client in it ;
- the possibility to add a new client list thanks to the eponymous button  $(2.4.1)$ .

## <span id="page-11-0"></span>2.4.1 Adding a new client list

<span id="page-11-1"></span>Fig[.2.9](#page-11-1) shows how a new client list is added ; automatic inclusion of client is optional and proposed by default.

| New list<br>[Client List Pop-up for John Smith] I |                      |  |
|---------------------------------------------------|----------------------|--|
| Name:                                             | IVIP Clients         |  |
| Comment:                                          | Upper status clients |  |
| M                                                 | Insert Smith.John    |  |
| Add new list $E_1$                                |                      |  |

Figure 2.9: Creating a contact list for gathering "VIP" clients.

# 2.5 Marketing campaigns

Blue Chameleon permits to create client-related marketing campaigns, based upon client classifications. Those are built from the clients lists as described above.

**Clients** The Marketing Campaign Page as featured at Fig[.2.10](#page-11-2) is accessed via Marketing campaign

<span id="page-11-2"></span>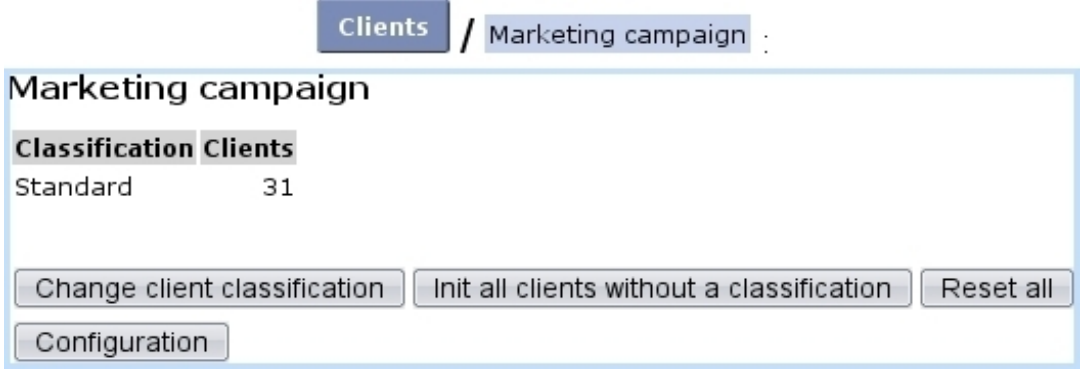

Figure 2.10: The Marketing Campaign Page.

### 2.5.1 Configuring marketing campaigns

Configuring the marketing tool means adding and managing three kinds of objects :

- advertisements;
- client classifications ;
- ad spaces.

The page where those objects are configured is accessed via the  $\boxed{\text{Configuration}}$  button as found on the Marketing Campaign Page.

#### 2.5.1.1 Managing advertisements

[In Development]

#### <span id="page-12-1"></span>2.5.1.2 Client classifications

Upon first use of the marketing tool, only one classification exists, 'Standard', in which all existing clients are put by default ; this can be changed by doing a reset [\(2.5.2.3\)](#page-14-0).

<span id="page-12-0"></span>Other classifications (alternatively called 'marketing categories') can be added as shown in Fig[.2.11.](#page-12-0)

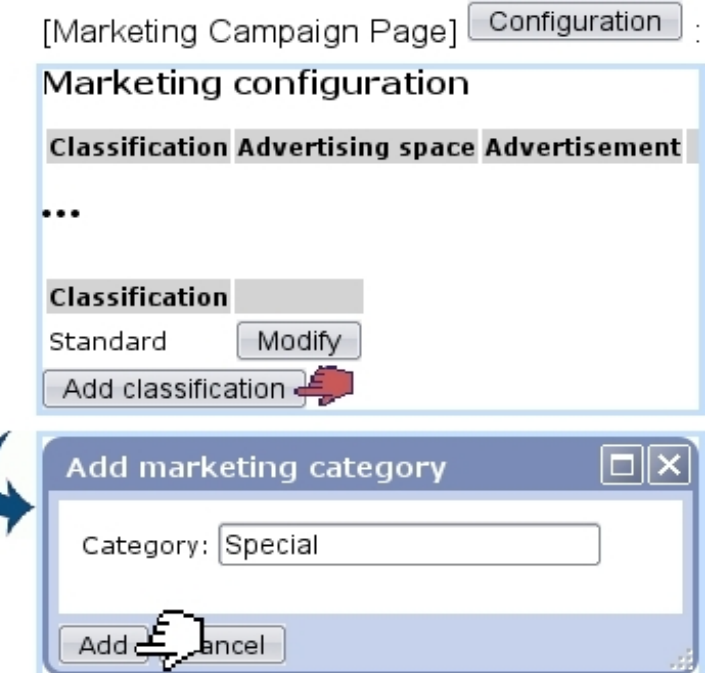

Figure 2.11: Adding the marketing category.

After, these classifications can be modified name-wise with their  $\boxed{\textrm{Modify}}$  button :

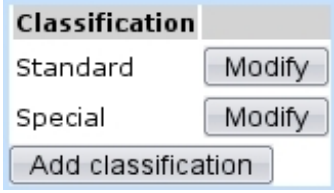

How client classifications are filled is explained at [2.5.2.](#page-13-0)

#### 2.5.1.3 Advertisement spaces

<span id="page-13-1"></span>These are defined as featured at Fig[.2.12](#page-13-1) ; they consist in one name, which can afterwards be modified through the eponymous button.

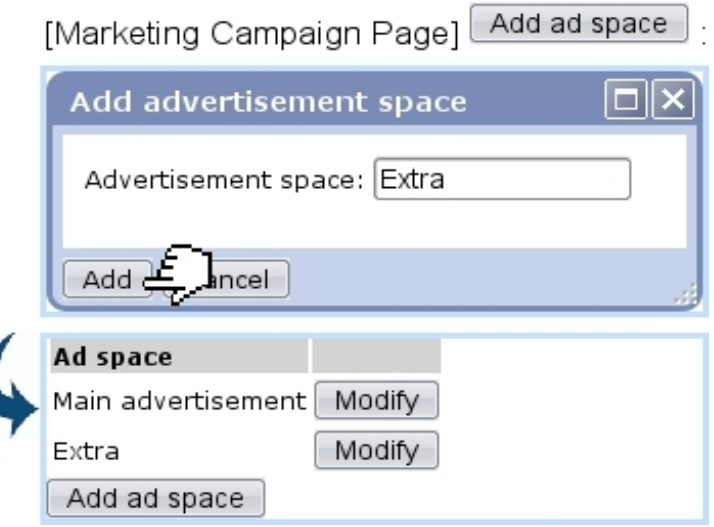

Figure 2.12: Adding an advertisement space.

### <span id="page-13-0"></span>2.5.2 Use of client classifications

Client classifications/marketing categories [\(2.5.1.2\)](#page-12-1) are filled/managed on the Marketing Campaign Page.

#### 2.5.2.1 Changing client classification

As featured on Fig[.2.13,](#page-14-1) a client classification can be filled with the clients featured in a client list [\(2.4\)](#page-10-0).

As a result, the Classification/Clients table as seen on the Marketing Campaign Page will now feature explicitely this classification.

#### 2.5.2.2 Initializing clients without a classification

It may happen that some clients do not belong to any classification ; to change this, those clients can be assessed any classification :

<span id="page-14-1"></span>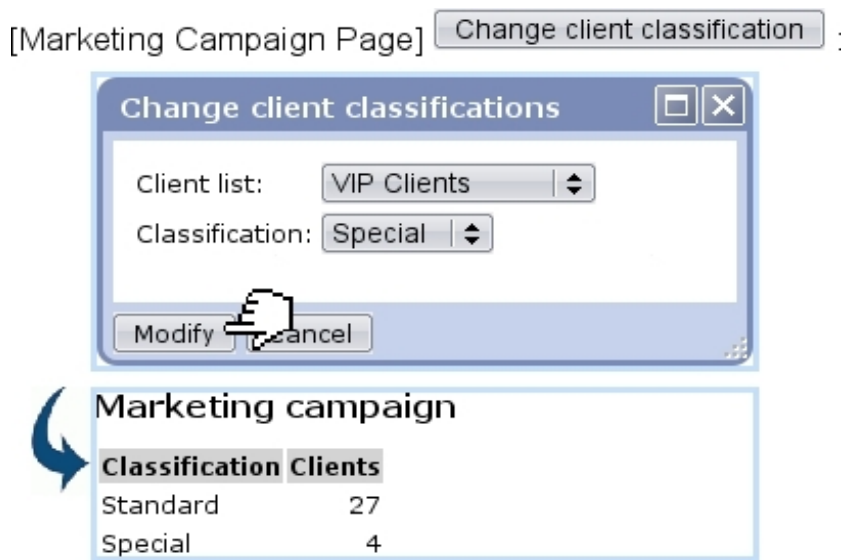

Figure 2.13: Putting the clients in a specific client list in a marketing category.

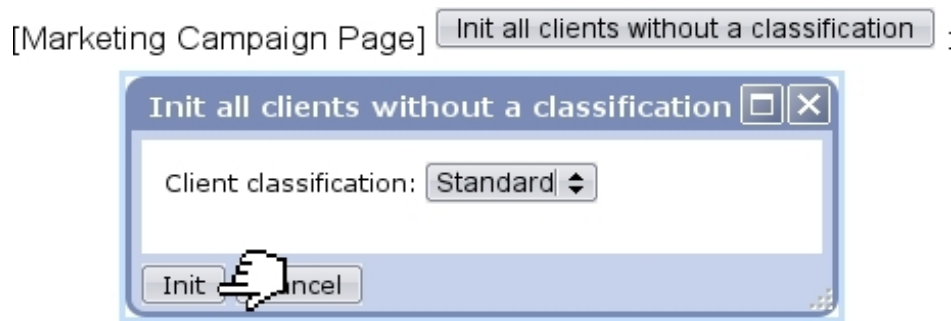

#### <span id="page-14-0"></span>2.5.2.3 Resetting client classifications

Through the eponymous button, the contents of all client classifications are emptied, thus putting clients into a 'None' classification :

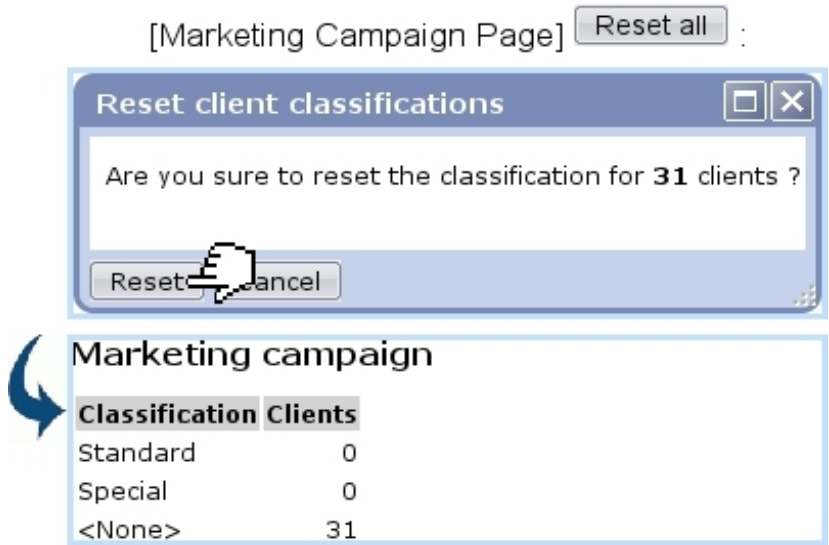